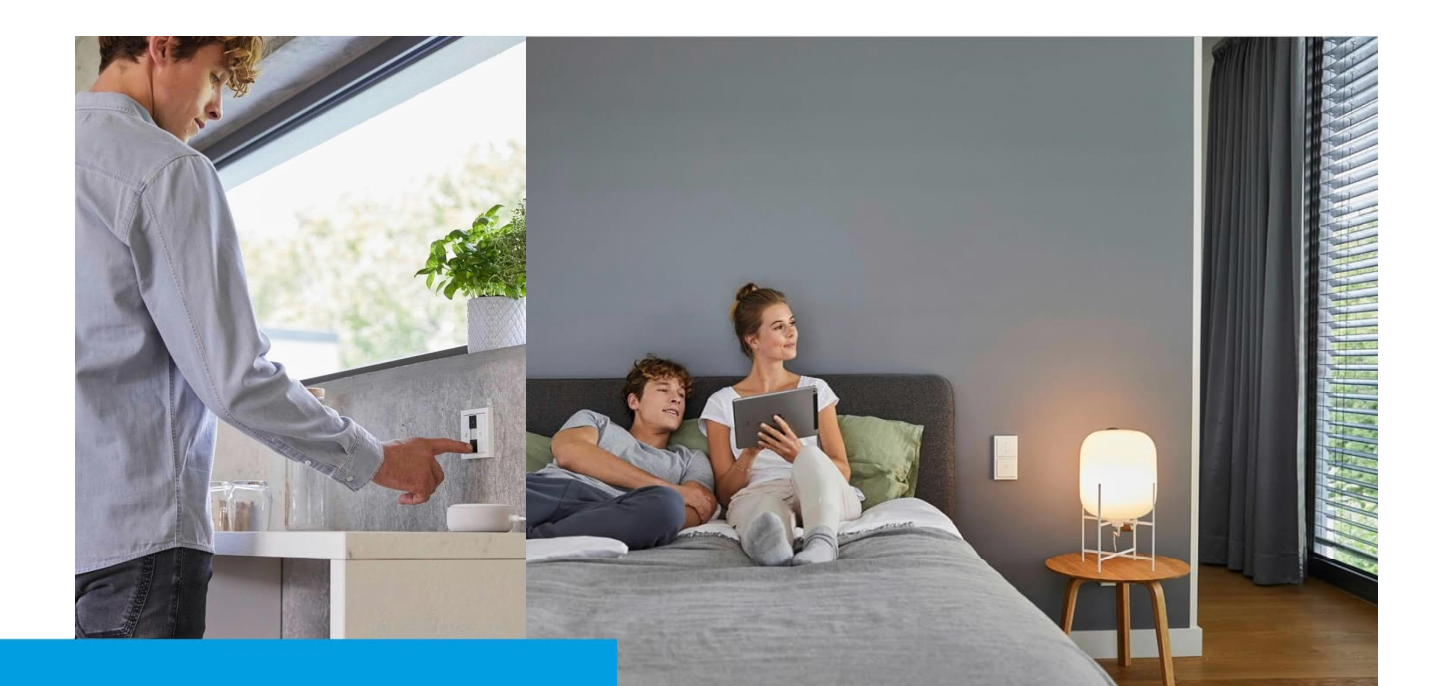

**Kurzanleitung** Velux- Dachfenster Velux Interface KLF 200

# **How-To\_**

#### **Beschreibung:**

Wie können Velux-Dachfenster mit Motorisierung, Beschattung oder Verdunkelung in Busch-free@home® integriert und gesteuert werden?

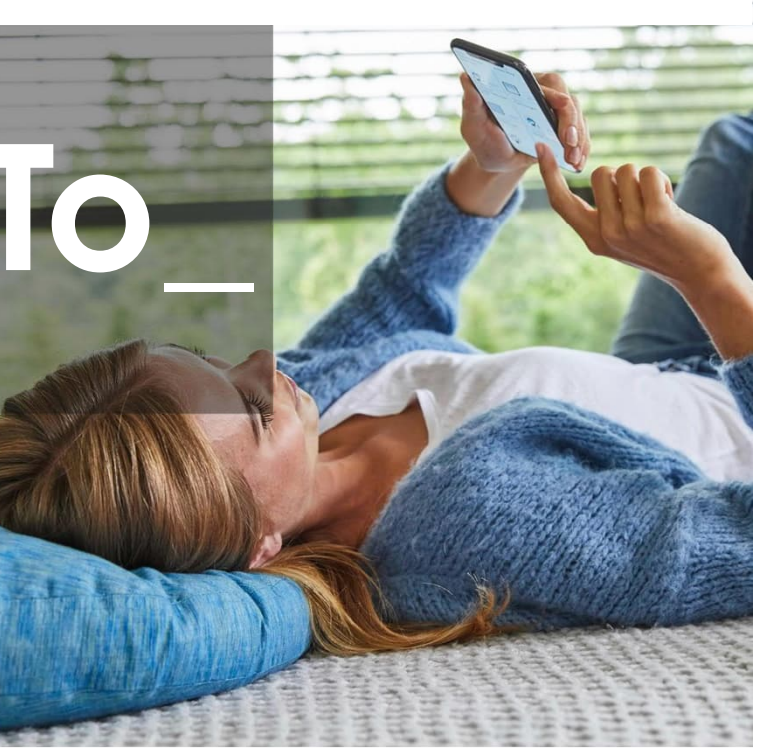

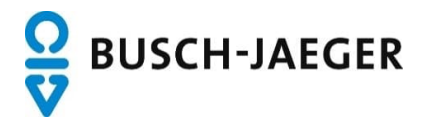

### Einleitung:

Velux Fenster können motorisiert geöffnet, beschattet oder verdunkelt werden. Dank solar betriebener Stromversorgung und Funkkommunikation ist dies sogar vielfach in der Nachrüstung möglich.

Benutzer können nun nicht nur ihre Beleuchtung, Heizung und Sicherheitssysteme zentral steuern, sondern auch ihre Dachfenster nahtlos in ihr Smart-Home-Erlebnis integrieren.

Von der Fernbedienung über die free@home App oder die Bedienung von fest installierten Panels und Schaltern bietet diese Lösung eine Vielzahl von Steuerungsmöglichkeiten.

Durch die Möglichkeit, Velux Dachfenster direkt über das free@home System zu steuern, können Benutzer nicht nur den Lichteinfall und die Belüftung ihres Raumes optimal anpassen und die Energieeffizienz ihres Hauses verbessern, sondern auch die Immobilie bei eintretendem Regen und automatischem schließen der Fenster (z.B. durch die Wetterstation) zusätzlich schützen. .

### Voraussetzung:

- Velux Fenster mit motorisierten Velux Komponenten (Motor, Rollo, Rollladen, ggf. auch kombiniert)
- Velux KLF 200 Interface
- System Access Point mit der Firmware 3.2.4 oder höher
- System Access Point und KLF 200 Interface befinden sich im gleichen Netzwerk

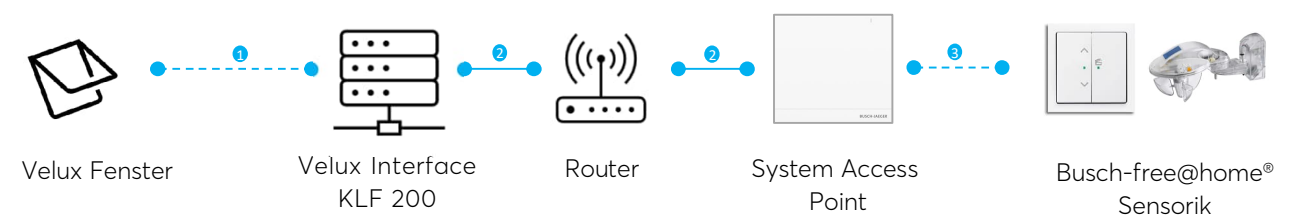

#### Funktionsweise:

Die motorisierten Velux Fenster kommunizieren per Funk  $\Phi$  mit dem Velux KLF200 Gateway. Das KLF 200 Interface kommuniziert über IP über den System Access Point mit dem free@home System 3.

Die verbundenen Fenster werden darüber erkannt und können in free@home auf dem Grundriss platziert werden und mit anderen Geräten des Ökosystems verknüpft werden.

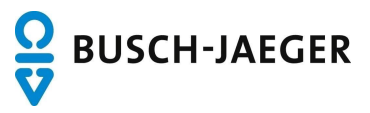

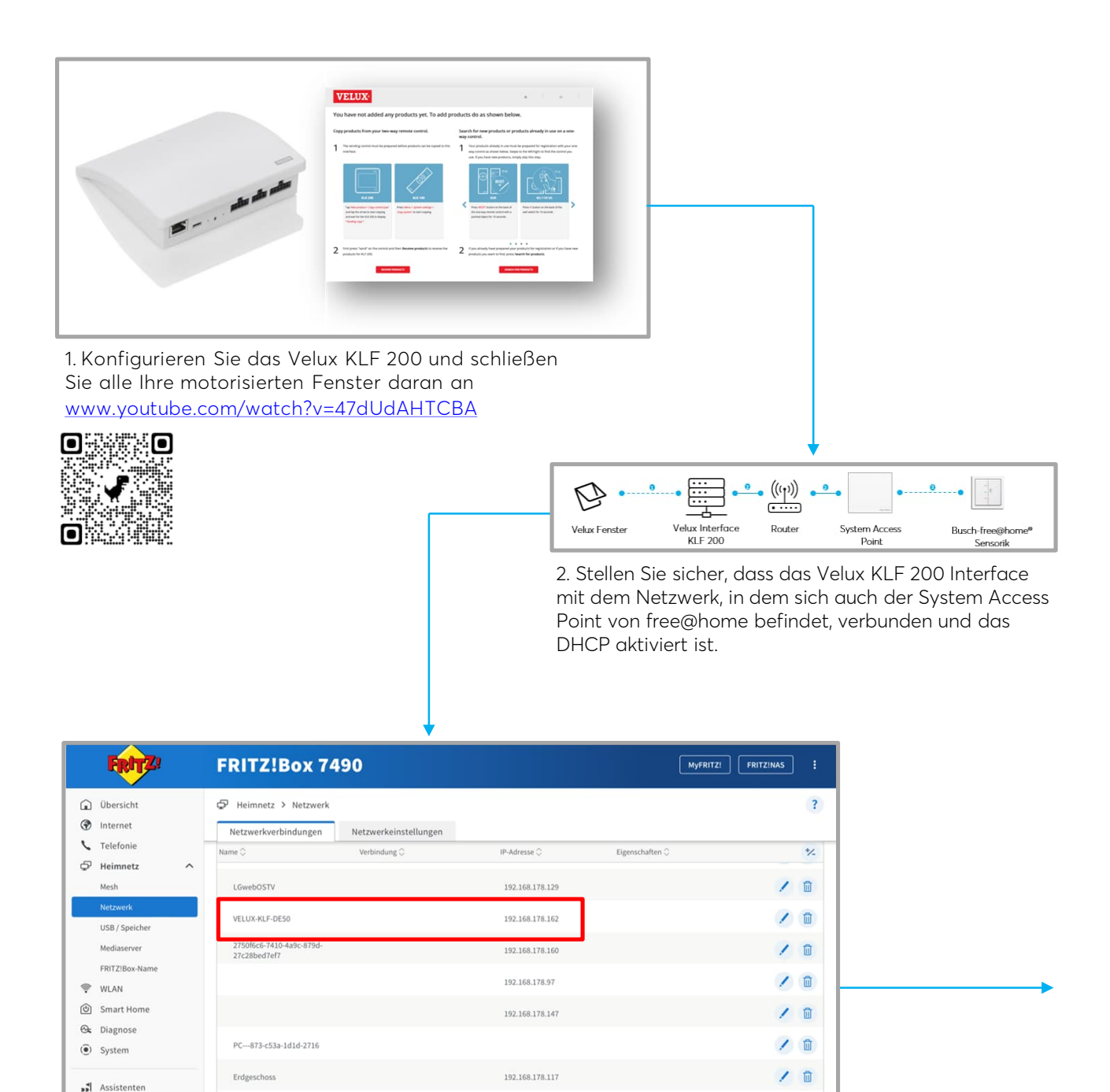

3. Identifizierung der IP-Adresse die dem Velux KLF 200 Interface im lokalen Netzwerk zugewiesen wurde. Die IP-Adresse kann z.B. im Router identifiziert werden.

192.168.178.100

192.168.178.139

.

<sup>1</sup> Hilfe und Info

Buro

03d25c4f-f917-4c57-b122-<br>2efc12abae1b

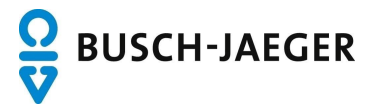

ノ回

ノ自

ノ面

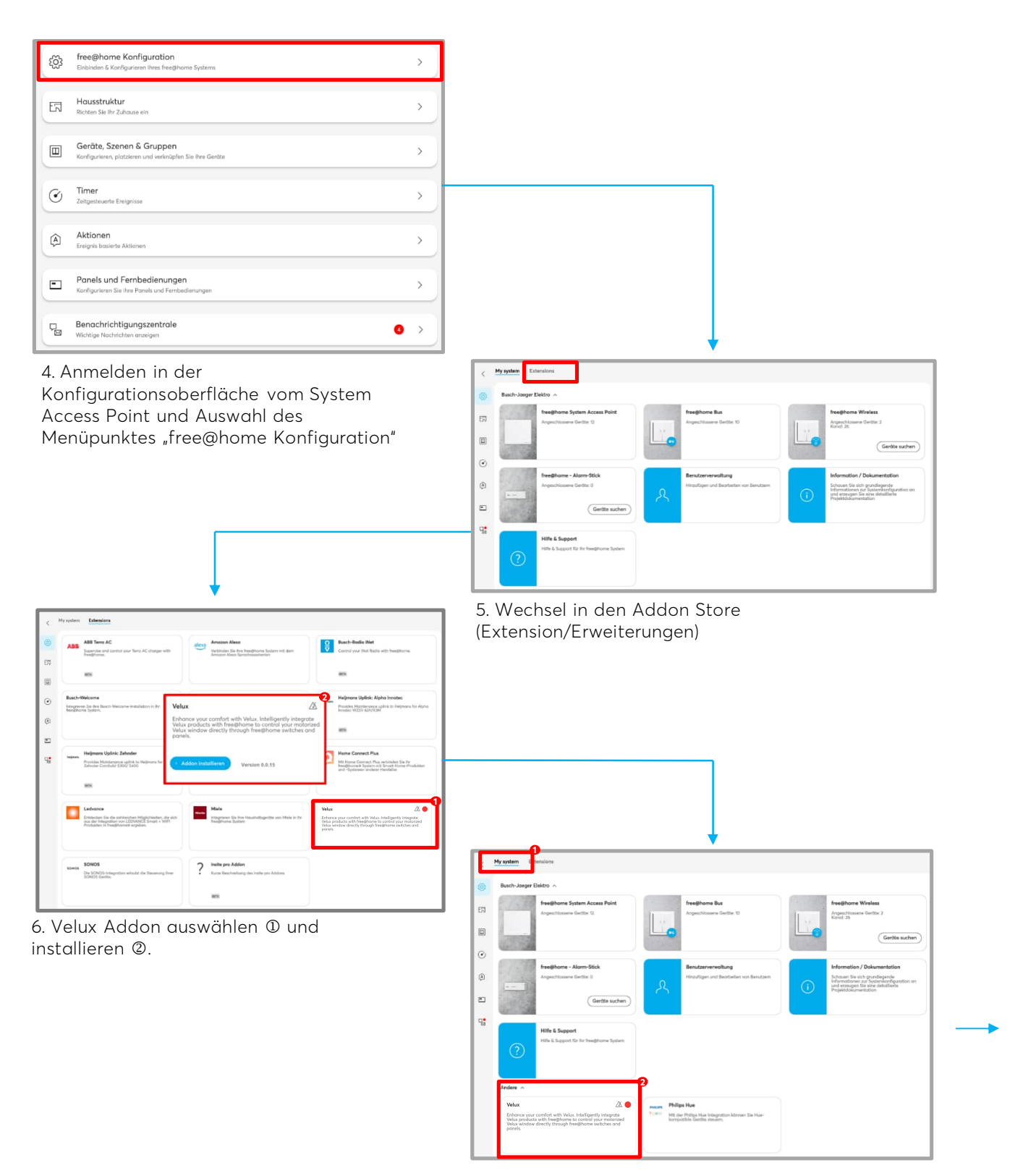

7. Nach erfolgreicher Installation wird das Addon im Bereich "My system" <sup>O</sup> angezeigt. Das Addon öffnen 2

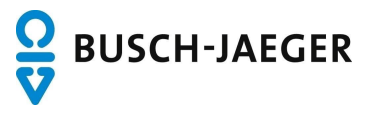

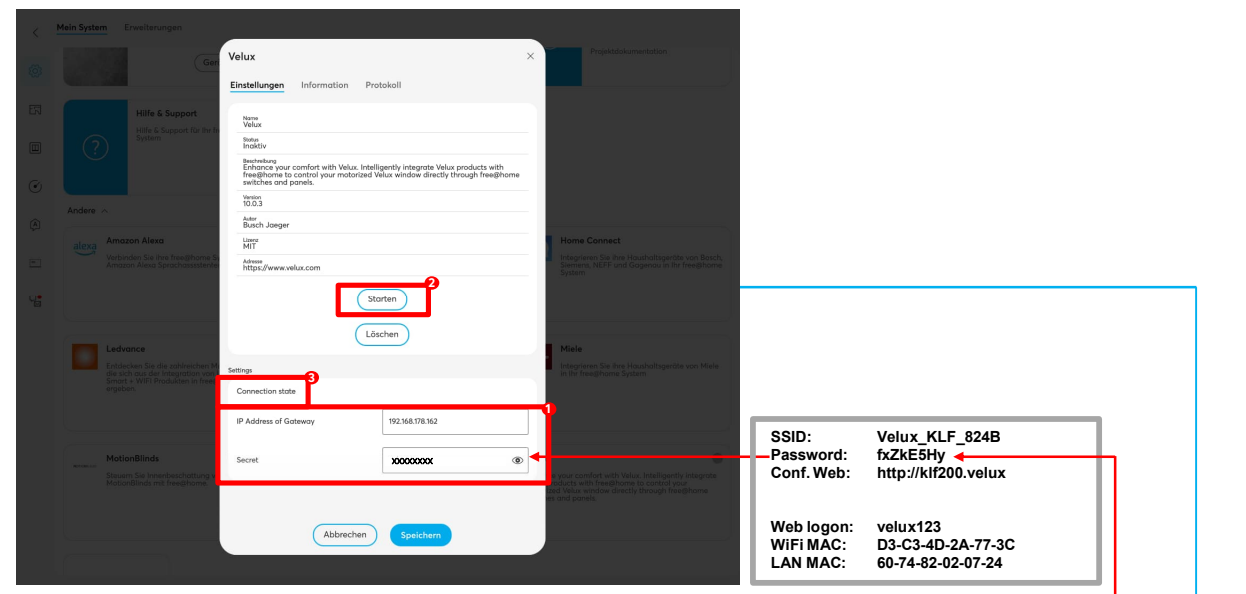

8. Eingabe der IP-Adresse des Velux KLF 200 Interface und (vgl. Punkt 3.). Eingabe des Passwortes <sup>(1)</sup>.

Das Standard-Passwort des Velux KLF 200 Interface ist auf der Geräterückseite angebracht. Starten des Addons 2.

Fortfahren wenn die Kopplung erfolgreich war 3.

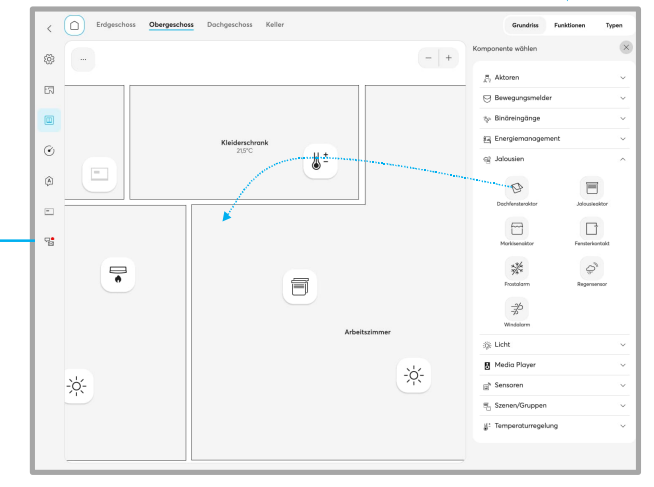

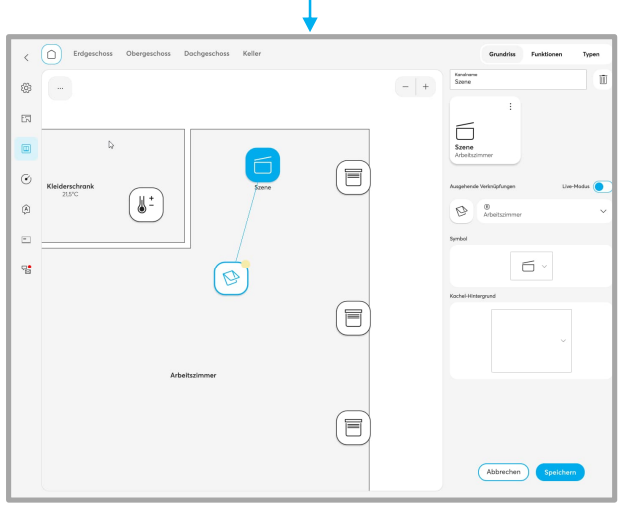

10. Das Dachfenster kann jetzt mit Schaltern und Szenen verknüpft oder in Aktionen (z.B. "es regnet -Dachfenster schließen") eingebunden werden.

9. Nach der Einrichtung des Addons stehen die am Velux Interface angemeldeten Fenster, Jalousien, Rollläden etc. als "Jalousie" zur Verfügung und können z.B. über das Icon Dachfenster wie ein Jalousie-Aktor im Grundriss platziert werden.

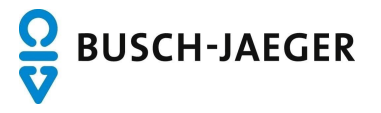